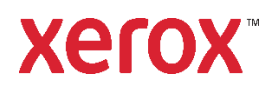

# Installatie- en configuratiehandleiding

Xerox® FreeFlow® Print Manager geavanceerd afdrukpad voor de installatie Windows 10 en 11 en Windows Server 2016, 2019 en 2022 **702P09118**

#### Inleiding

Xerox® FreeFlow® Print Manager - geavanceerd afdrukpad is een softwaretoepassing waarmee gebruikers opdrachtkaartinformatie voor een bestaand PDL-bestand kunnen invoeren, inclusief RDO-, ASCII-, PS-, TIFF-, PCL- en PDF-bestanden. Het stelt door Xerox ondersteunde netwerken in staat om te profiteren van de vele afdrukopties die worden aangeboden door afdruksystemen die door Xerox worden ondersteund.

De volgende besturingssystemen worden ondersteund:

- Windows 10, 32-bits en 64-bits.
- Windows 11.
- Windows Server 2016.
- Windows Server 2019.
- Windows Server 2022.

Voor gedetailleerde systeemvereisten raadpleegt u de *FreeFlow Print Manager - geavanceerd afdrukpad Release Notes*. U kunt dit document downloaden in het gedeelte All Support & Drivers op www xerox.com.

#### Installatie-informatie

Zorg voordat u de FreeFlow-software installeert, dat eerst de volgende software wordt geïnstalleerd.

Adobe Acrobat DC

Opmerking: Klanten zijn verantwoordelijk voor het verkrijgen en installeren van een passend gelicentieerde versie van Adobe Acrobat.

Het volgende is nodig voor de installatie van het FreeFlow-product:

- De volledige installatie van de FreeFlow 9.0 Print Manager-APP-software. Bijvoorbeeld PrintManagerApp-9.0.X.X-MN.exe, waarbij MN alle talen die in één bestand staan, aanduidt.
- De activeringscode of licentie en het serienummer van de FreeFlow-software. Het licentiebestand is in .dat-indeling.

Voor gedetailleerde systeemvereisten raadpleegt u de *FreeFlow Print Manager - geavanceerd afdrukpad Release Notes*.

# FreeFlow Print Manager - geavanceerd afdrukpad installeren

- 1. Meld u als beheerder aan.
- 2. Schakel .NET Framework 3.5 in.
	- a. Open het Startmenu, typ **Configuratiescherm** en druk op **Enter**.
	- b. Selecteer **Programma's > Windows-onderdelen in- of uitschakelen**.
	- c. Selecteer **.NET Framework 3.5 bevat .NET 2.0 en 3.0** en selecteer dan **OK**.
	- d. Als u hierom wordt gevraagd, selecteert u **Bestanden downloaden** vanuit Windows Update. Opmerking: U moet met het internet zijn verbonden.
	- e. Selecteer **Sluiten**.
- 3. Als u de software wilt downloaden, bezoekt u het gedeelte All Support & Drivers op [www.xerox.com](http://www.xerox.com/) [Klantenondersteuning/Support & Drivers/Software en platforms/FreeFlow].
- 4. Dubbelklik op **PrintManagerApp-9.0.X.X-MN .exe**, waarbij MN alle talen die in één bestand staan, aanduidt. Als u wordt gevraagd om het programma toestemming te geven om te worden uitgevoerd, selecteert u **Ja**.
- 5. Volg de instructies op het scherm.
- 6. Als u een licentiebestand hebt, gaat u verder naar stap 6. Als u geen licentiebestand hebt, kunt u een licentiebestand verkrijgen via het software-activeringsportaal van Xerox. Doe het volgende om een licentiebestand te verkrijgen:
	- a. Selecteer **Xerox Software-activeringsportaal openen**.
	- b. Typ de activeringscode.

Opmerking: Uw activeringscode en productserienummer zijn opgenomen in het licentiebriefpakket dat bij uitvoering van de bestelling werd meegeleverd.

- 7. Voer de host-id in en selecteer **Volgende**. U vindt de host-id voor het systeem waarop u de software installeert in het venster voor de licentieverlening van de installatie.
- 8. Bekijk het overzicht, ga dan door en selecteer **Licentiebestand opslaan en downloaden**.
- 9. Klik op **De licentie uit het .dat-bestand toevoegen** en selecteer dan uw licentiebestand.
- 10. Volg de stappen op het scherm om door te gaan met de installatie.

Opmerking: Negeer eventuele CPA-/CPS-waarschuwingen die verschijnen.

- 11. Wanneer de installatie klaar is, klikt u op **Voltooien**. Het systeem wordt opnieuw gestart.
- 12. Gebruik het hulpprogramma Printerregistratie om de printerlijst te configureren.
- a. Open het Startmenu.
- b. Onder Xerox FreeFlow selecteert u **Printerregistratie**.
- c. Zorg dat het selectievakje FreeFlow Print Manager geavanceerd afdrukpad is aangevinkt wanneer het programma start.
- d. Registreer uw printers of voeg ze toe. Voor meer informatie over het gebruik van het hulpprogramma Printerregistratie raadpleegt u de Online help.
- 13. Druk een document af om de installatie te testen.

#### Firewallinstellingen

Als de Firewall is ingeschakeld, kunnen bepaalde opdrachten worden geblokkeerd. Als u RDO-, JPEG- en TIFF-bestanden wilt afdrukken terwijl de firewall is ingeschakeld, voert u de volgende handelingen uit:

- 1. Open het Configuratiescherm.
- 2. Selecteer **Systeem en beveiliging > Windows Firewall**.
- 3. Selecteer **Een app of onderdeel toegang geven via Windows Firewall**.
- 4. Selecteer **Een andere app toestaan**.
- 5. Blader naar de FreeFlow-map en selecteer dan **FFPMPro.exe**.
- 6. Selecteer **Toevoegen > OK**.

# Xerox® DocuShare Ondersteuning

Als u FreeFlow Print Manager - geavanceerd afdrukpad met DocuShare gebruikt, moet u zorgen dat de standaard .NET Framework-versie op 2.0 is ingesteld.

- 1. In het Configuratiescherm selecteert u **Systeem en beveiliging > Systeembeheer > Beheer van Internet Information Services (IIS)**.
- 2. Selecteer zo nodig de lokale host in het linkervenster.
- 3. In het rechtervenster selecteert u **Groepen van toepassingen weergeven** of **Groepen van toepassingen**.
- 4. Klik met de rechtermuisknop op **DefaultAppPool** en selecteer **Standaardopties voor groepen van toepassingen instellen**.
- 5. Onder **Algemeen** selecteert u het menu voor de **.NET Framework-versie** of de .NET CLS-versie en selecteert u vervolgens **v2.0**.
- 6. Selecteer **OK**.

# Back-up en herstellen

#### Back-up

- 1. Open het Startmenu en selecteer **Backup en herstellen**.
- 2. Selecteer in het venster Backup en herstellen het tabblad **Backup**.
- 3. Blader naar de locatie waar u het back-upbestand wilt opslaan en selecteer **Back-up**.

Op de toegewezen locatie wordt er een back-upbestand (zip) op datum opgeslagen.

#### Herstellen

- 1. Open het Startmenu en selecteer **Backup en herstellen**.
- 2. Selecteer in het venster Backup en herstellen het tabblad **Herstellen**.
- 3. Blader naar de locatie van het opgeslagen back-upbestand en selecteer **Herstellen**.

De inhoud van het back-upbestand wordt nu hersteld.

#### Toegang tot FreeFlow-applicaties

De FreeFlow-applicaties verschijnen in het Startmenu. Klik zo nodig met uw rechtermuisknop op het Startmenu en selecteer **Alle apps**. De applicaties verschijnen onder de kop FreeFlow.

© 2023 Xerox Corporation. Alle rechten voorbehouden. Xerox® en Xerox FreeFlow® Print Manager - geavanceerd afdrukpad zijn handelsmerken van Xerox Corporation in de VS en andere landen.